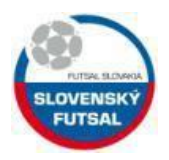

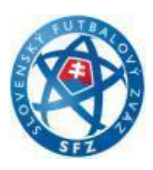

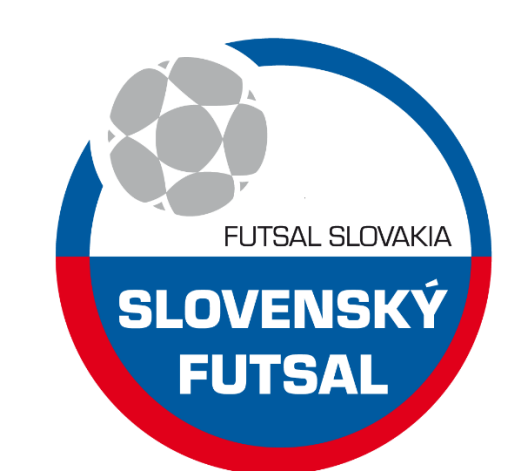

# **Inštrukcia SF č.1**

# **Aktivácia konta MY.SPORTNET.ONLINE**

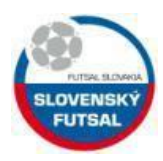

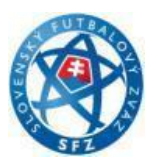

**1. my.sportnet.online (Pozor!!! nie www.my.sportnet.online)**

## **2. klik Registrácia**

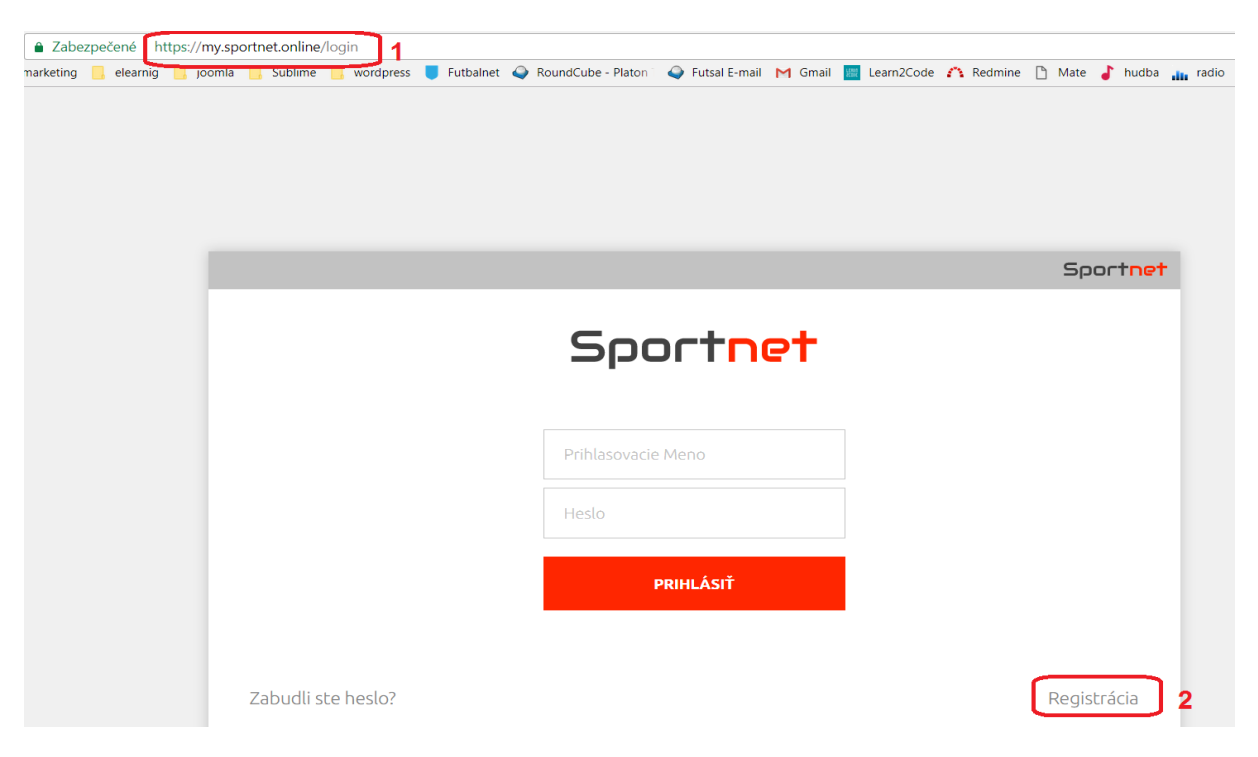

- **3. Vypíš svoje údaje**
- **4. Klik na registrácia**

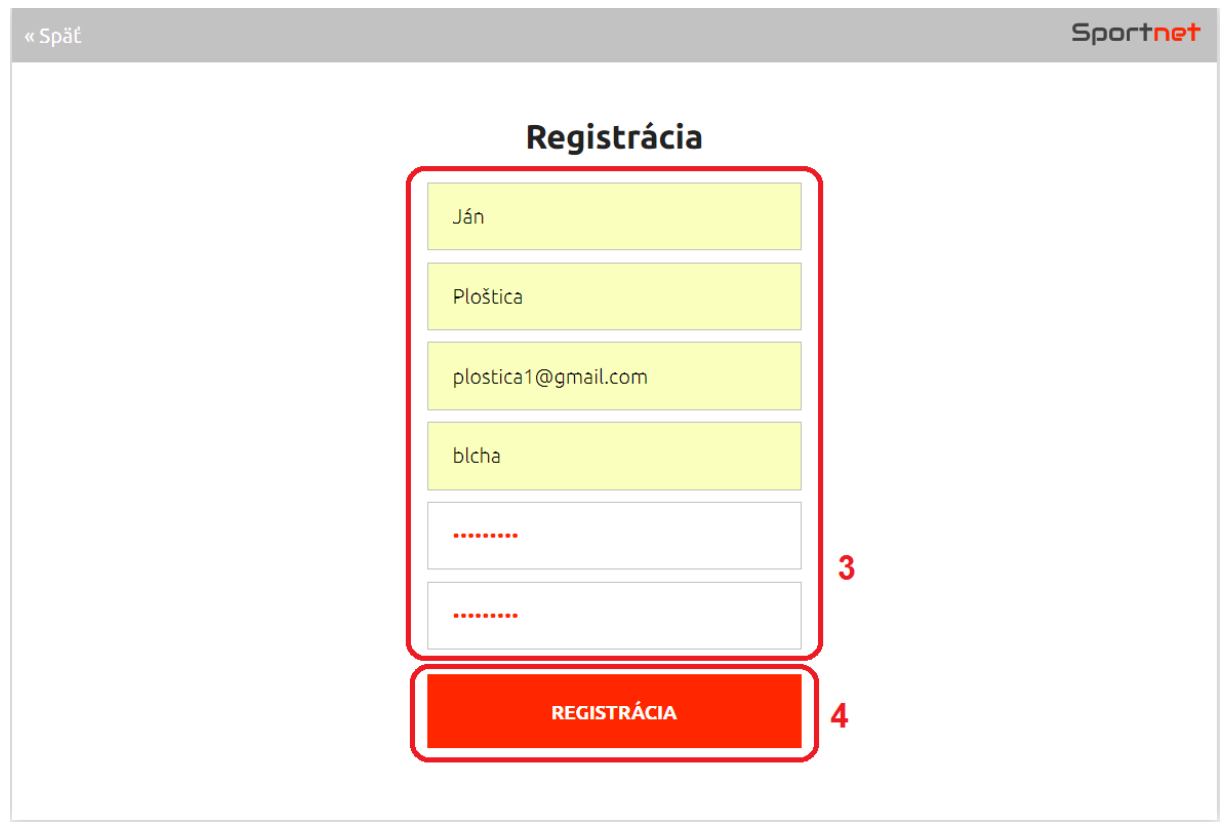

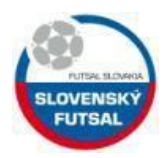

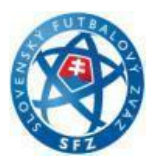

**Následne Vám príde na Vami zadaný email potvrdenie o registrácii účtu.**

**5. Validuj účet klik link.**

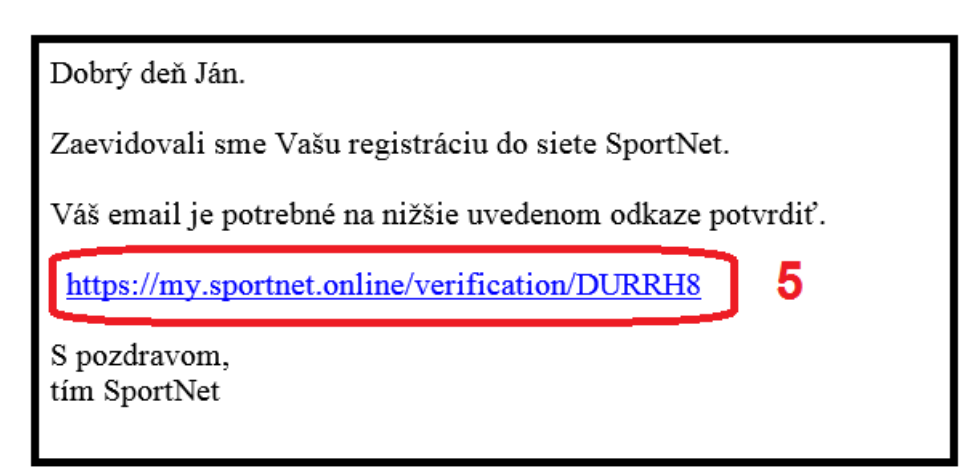

# **6. Po úspešnom prihlásení skopíruj (označ a ctrl+c) moje Sportnet ID**

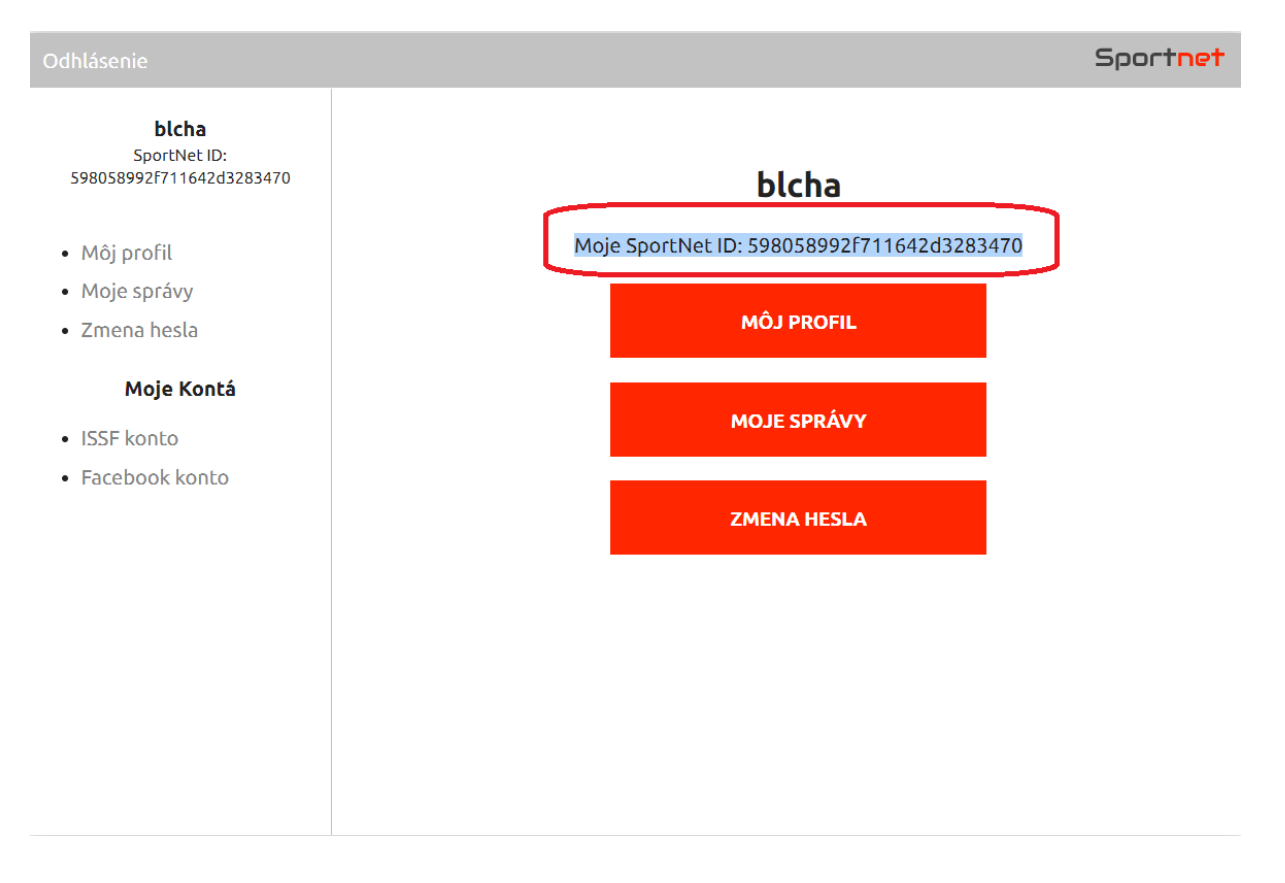

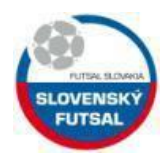

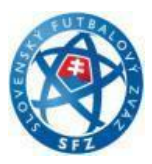

- **7. [www.issf.futbalnet.sk](http://www.issf.futbalnet.sk/) prihlásenie sa do konta na ISSF**
- **8. vyplň svoje prihlasovacie údaje do issf (konto musí byť už vytvorené nemá nič spoločné s kontom na portály my.sportnet.online)**

#### **9. klik prihlásiť**

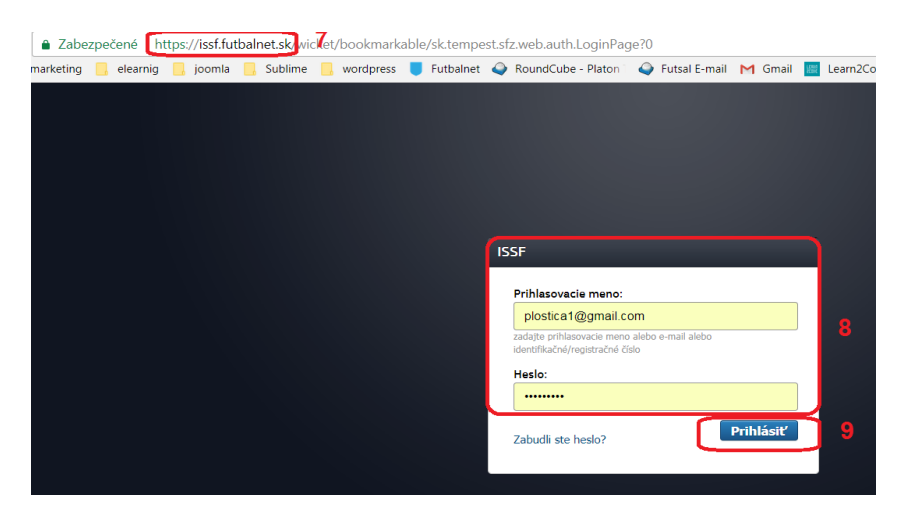

#### **10. klik Pomoc**

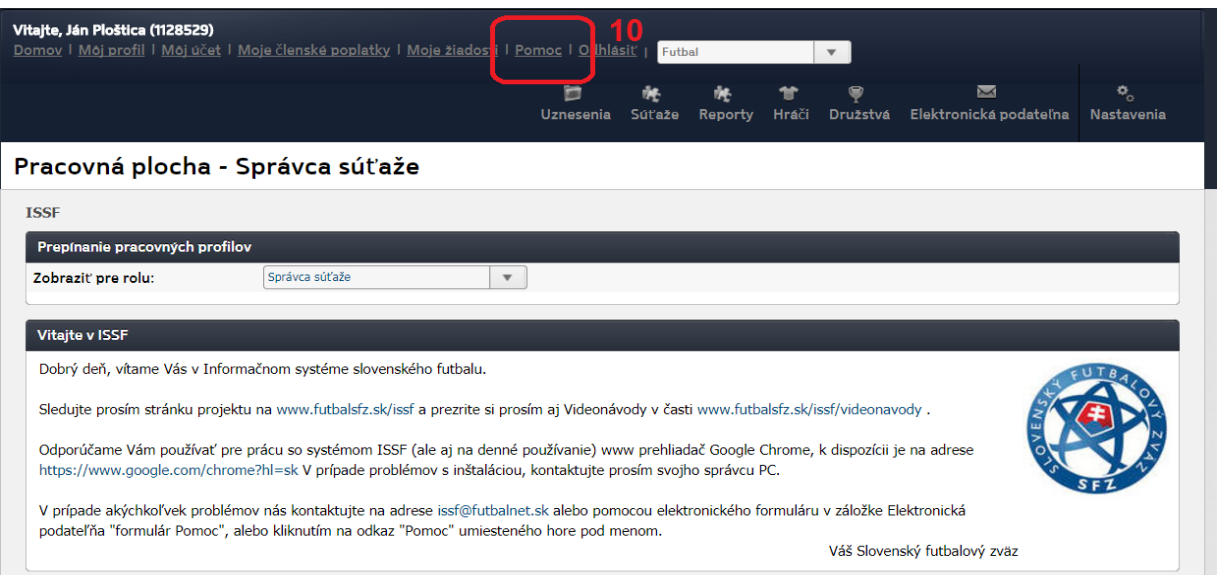

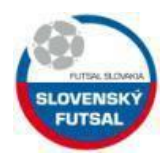

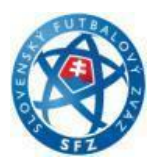

**11. Požiadajte o pridelenie práv na vkladanie videí. (vložte svoje Sportnet ID, ktoré ste si skopíroval do schránky v kroku 6) ctrl + v**

### **12. klik Odoslať**

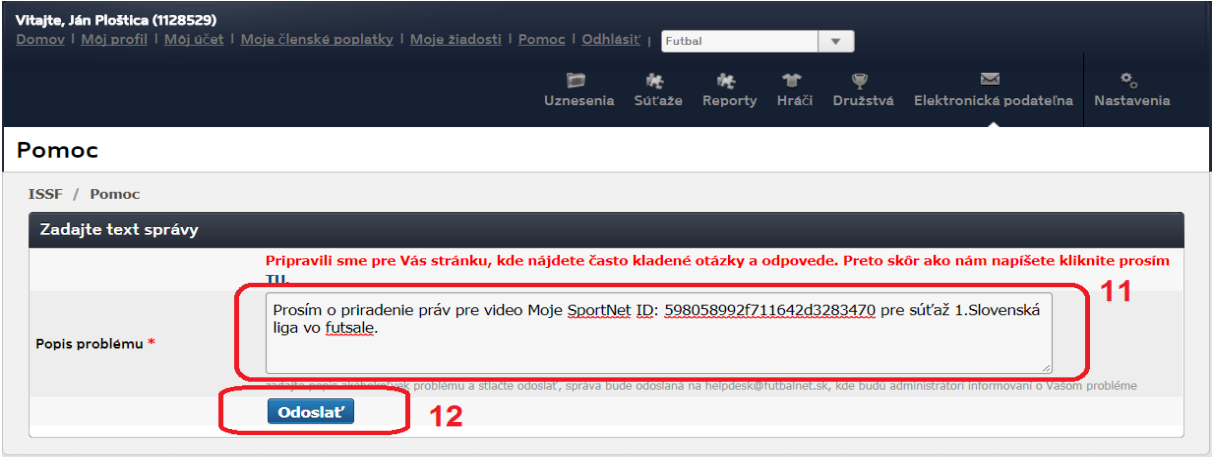

**13. Následne Vám poverený pracovník SFZ aktivuje Vaše konto (spravidla do 24 hod v prac. dňoch) a budete môcť nahrávať videa na portál my.sportnet.online.**